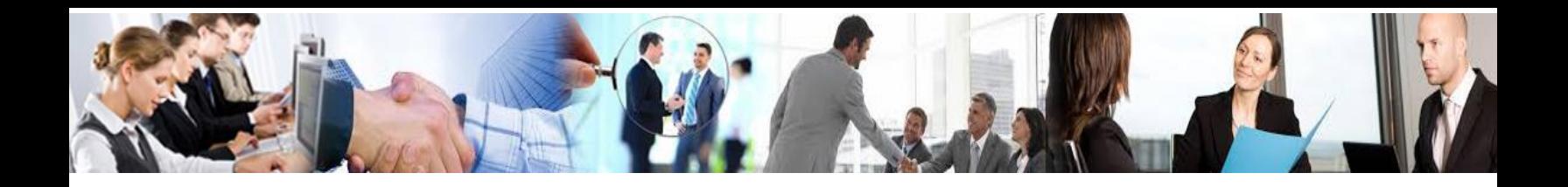

# **Guía de Usuario ePortal Inscripción de Empresas**

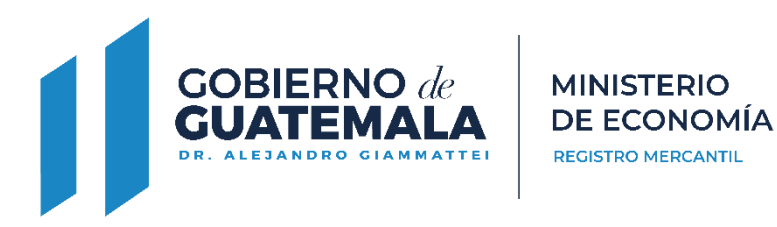

# **Versión 1.3.3**

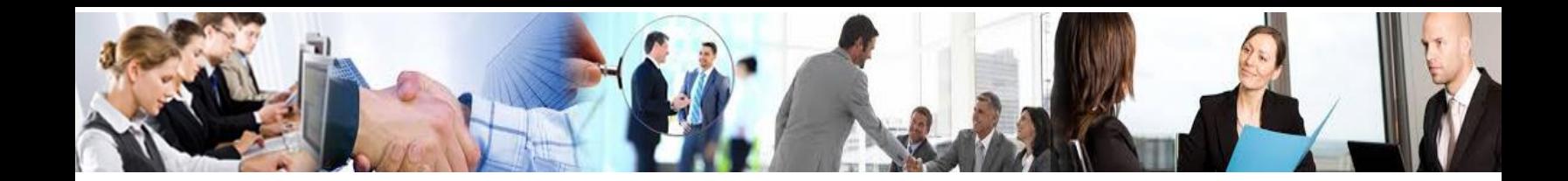

# Indice

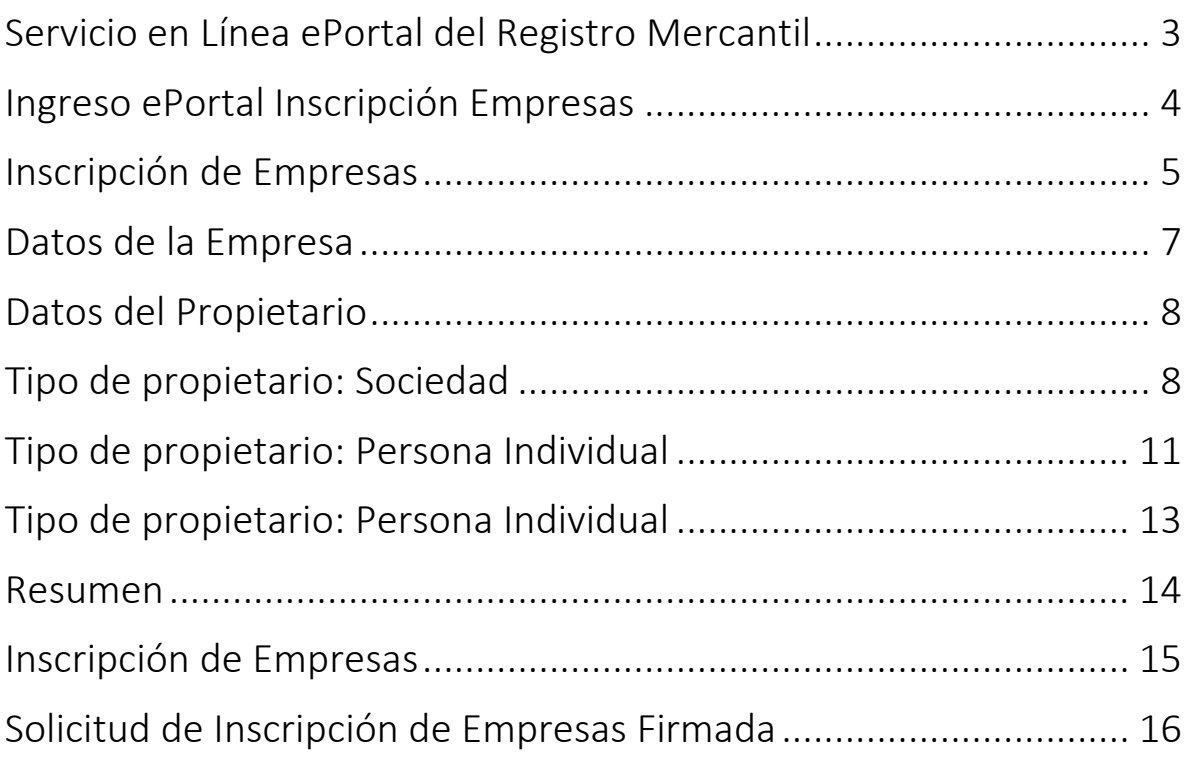

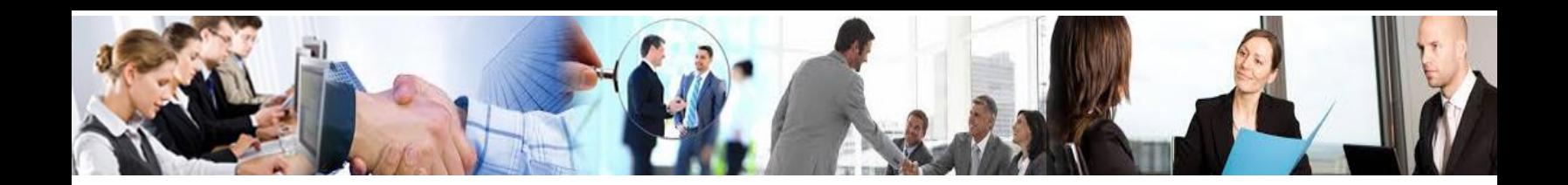

### <span id="page-2-0"></span>Servicio en Línea ePortal del Registro Mercantil

Mediante este servicio podrá realizar los siguientes trámites: Aviso de Emisión de Acciones, Cancelación de Emisión de Acciones de Inscripción de Actas de Asamblea, Autorización de Libros, Inscripción de Mandatos e Inscripción de Empresas.

Para solicitar estos trámites deberá ingresar a la siguiente página directamente:

<https://eportal.registromercantil.gob.gt/>

O a través de:

<https://www.registromercantil.gob.gt/>

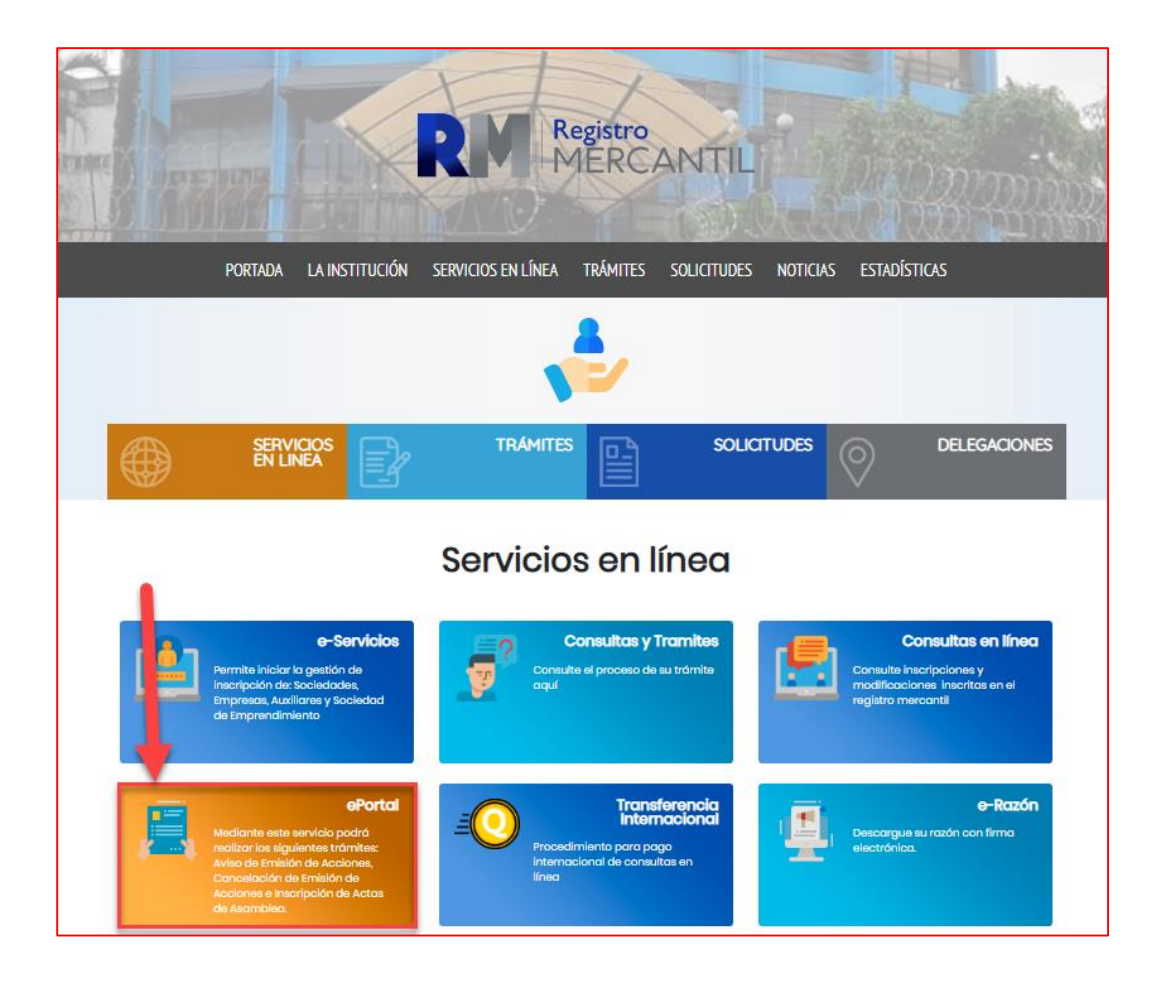

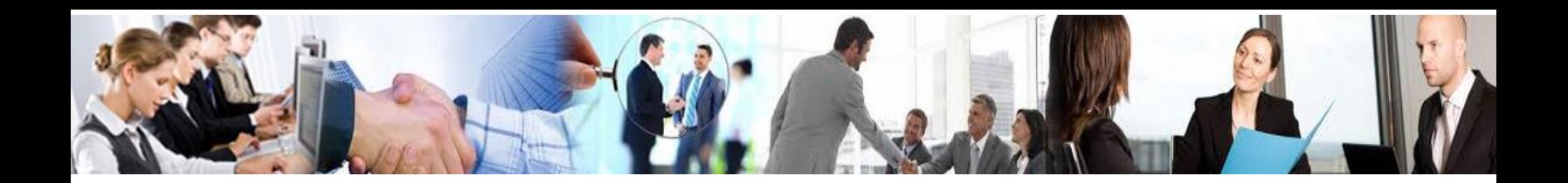

### <span id="page-3-0"></span>Ingreso ePortal Inscripción Empresas

Ya registrado el usuario deberá ingresar su correo y la contraseña que proporcionó al momento de registrarse en E-portal.

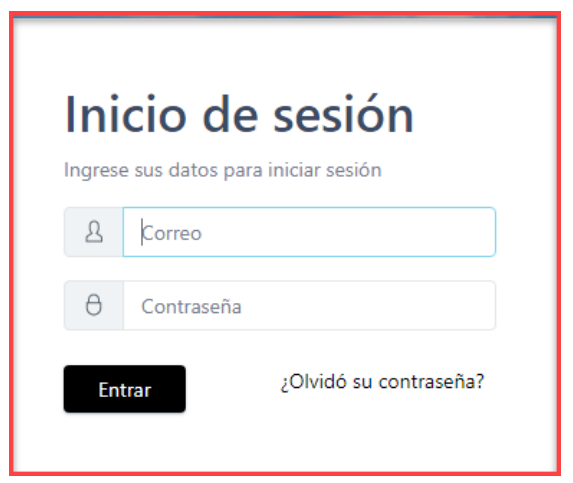

Bienvenido al nuevo portal del Registro Mercantil General de la República, donde podrá gestionar los siguientes trámites que se detallan más adelante.

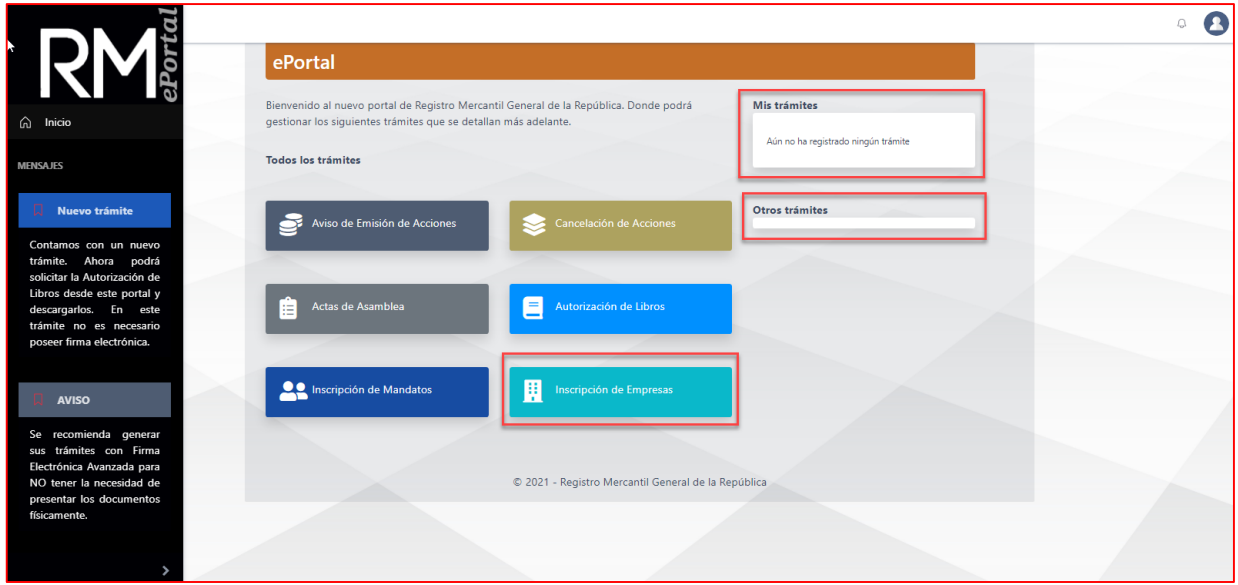

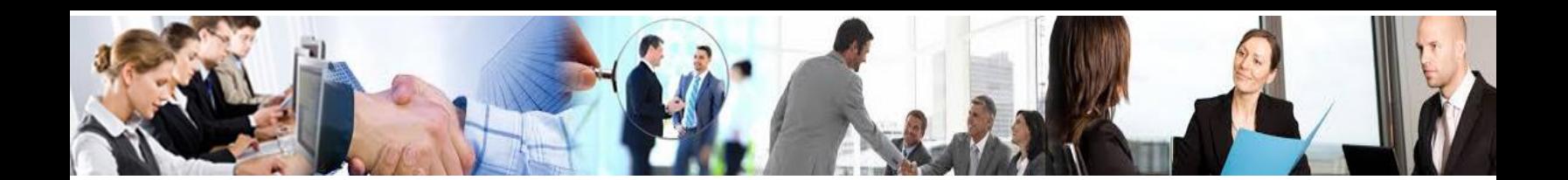

# <span id="page-4-0"></span>Inscripción de Empresas

En este apartado encontraremos el proceso detallado de la inscripción de empresas.

#### **¿Enviará los documentos con firma electrónica avanzada?**

**Si su respuesta es afirmativa**, deberá de enviar todos los documentos que se le soliciten con Firma Electrónica Avanzada, incluyendo la solicitud generada automáticamente al final de este trámite.

**Si su respuesta es negativa**, tenga en cuenta que al finalizar tendrá que presentar físicamente la impresión de la solicitud generada automáticamente, con su respectiva firma autógrafa, y los demás documentos originales que forman parte de esta solicitud.

#### **Nota:**

Se recomienda generar sus trámites con Firma Electrónica Avanzada para **NO** tener la necesidad de presentar los documentos físicamente.

El envío de documentos con Firma Electrónica Avanzada **NO** exime la obligación notarial de firmar y sellar todos los documentos compulsados por el Notario Autorizante.

Al momento de realizar el pago deberá realizar los siguientes pasos para Validar la Boleta de Pago:

- 1. Ingresar **Número de recibo**
- 2. Ingresar **Número de transacción**
- 3. Seleccionar el archivo de la **Boleta de pago digitalizada**
- 4. Hacer clic en el botón **Validar boleta**
- 5. Hacer clic en el botón **Siguiente**

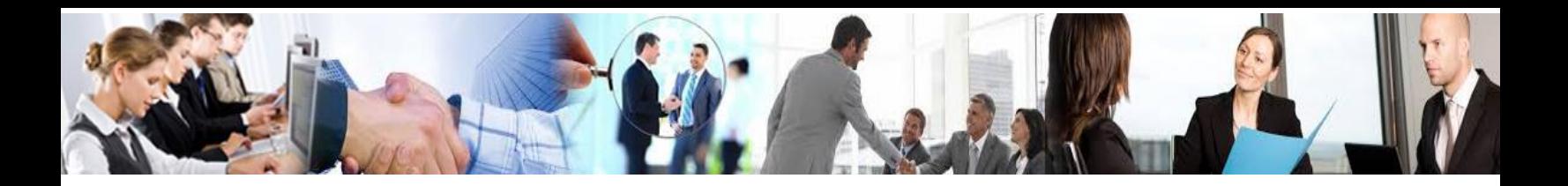

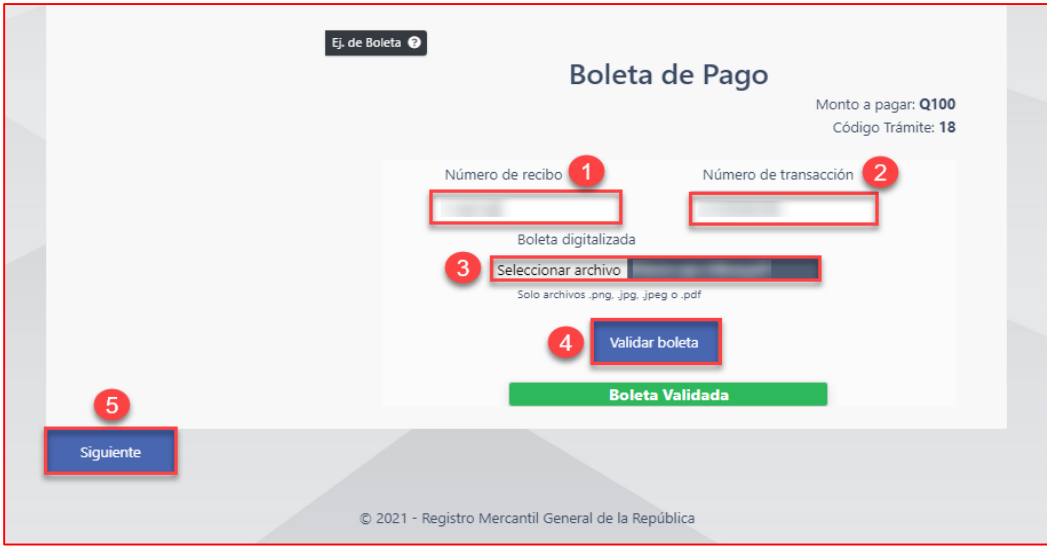

#### Ejemplo: **Boleta Física**

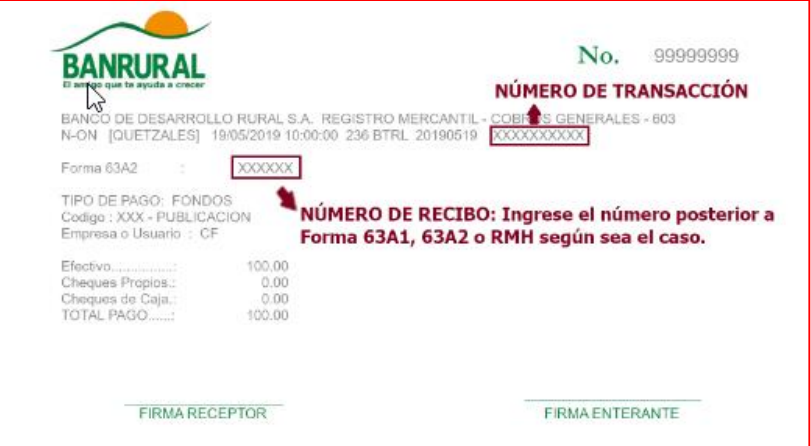

#### Ejemplo: **Boleta Electrónica**

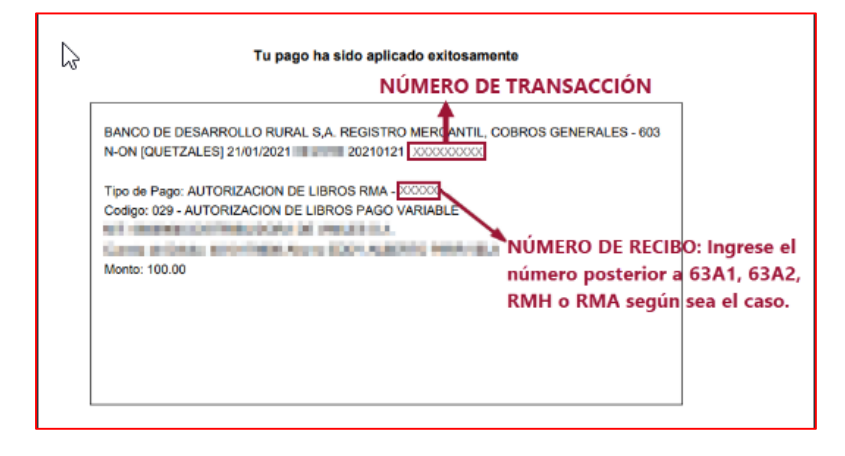

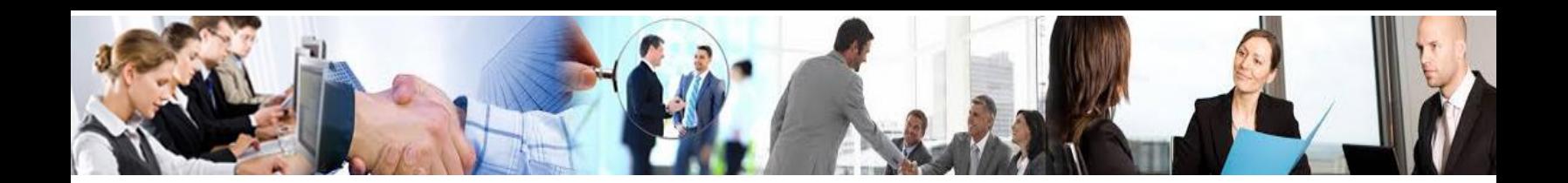

## <span id="page-6-0"></span>Datos de la Empresa

A continuación se muestra una serie de pasos para realizar la inscripción de la empresa, los cuales lo deberá llenar como se **muestra en la siguiente**  pantalla:

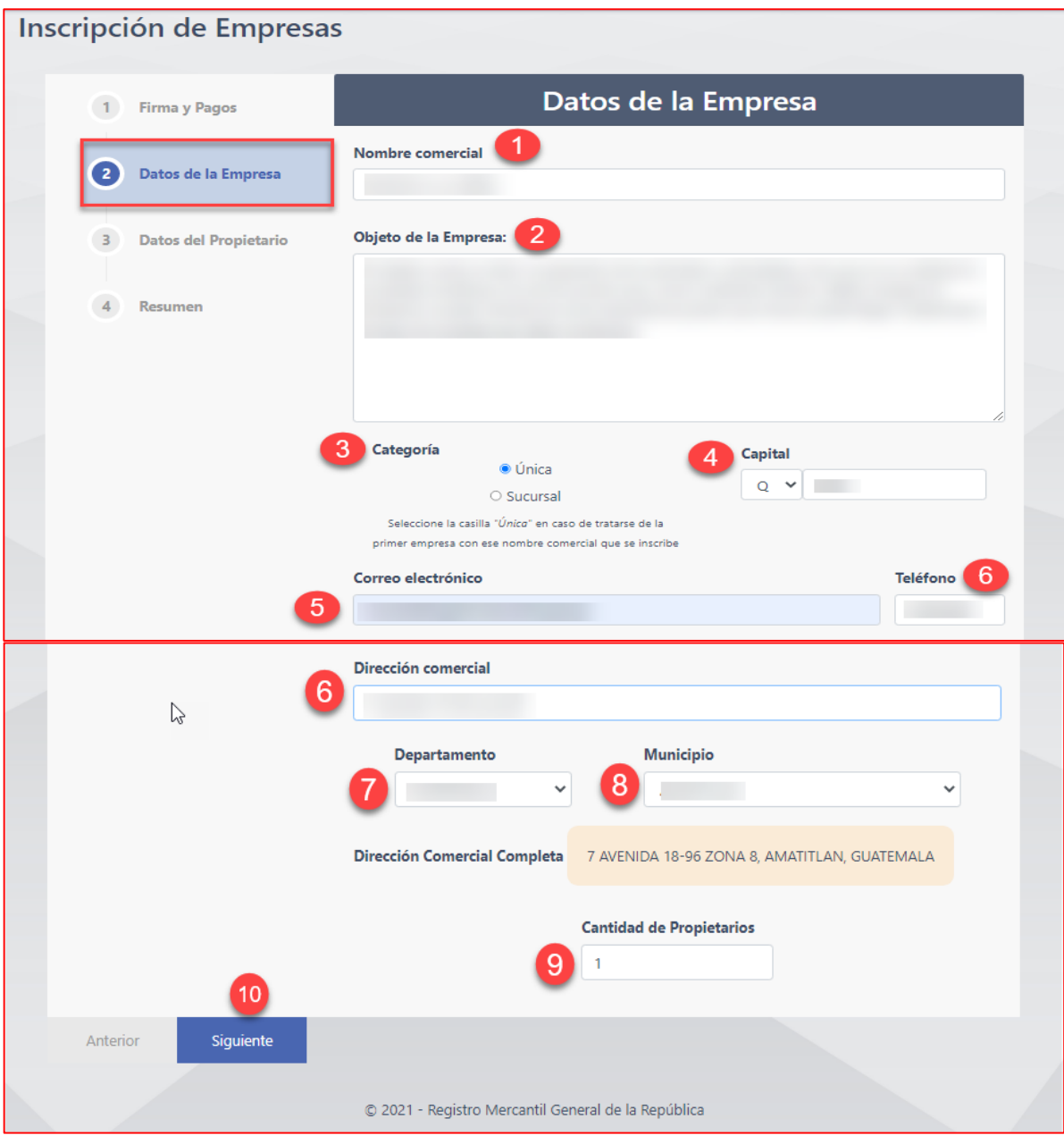

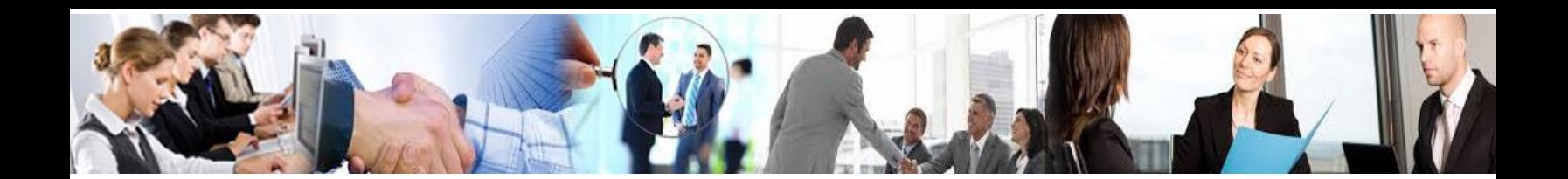

#### <span id="page-7-0"></span>Datos del Propietario

A continuación se muestra los escenarios del tipo de propietario de los que pueden ser los siguientes:

- Sociedad
- Comerciante Individual (Persona Individual SI Inscrito)
- Nuevo Comerciante Individual (Persona Individual NO Inscrito)

#### <span id="page-7-1"></span>Tipo de propietario: Sociedad

Para elegir una sociedad como propietario deberá de ingresar y conocer anteriormente el número de expediente y año en la cual la sociedad fue inscrita, como también el **Registro, Folio y Libro** de la misma. Una vez llenado estos datos correctamente, presione en el botón de Validar Datos, y recibirá un mensaje de Datos Correctos más el despliegue de la Denominación Social de la sociedad ingresada.

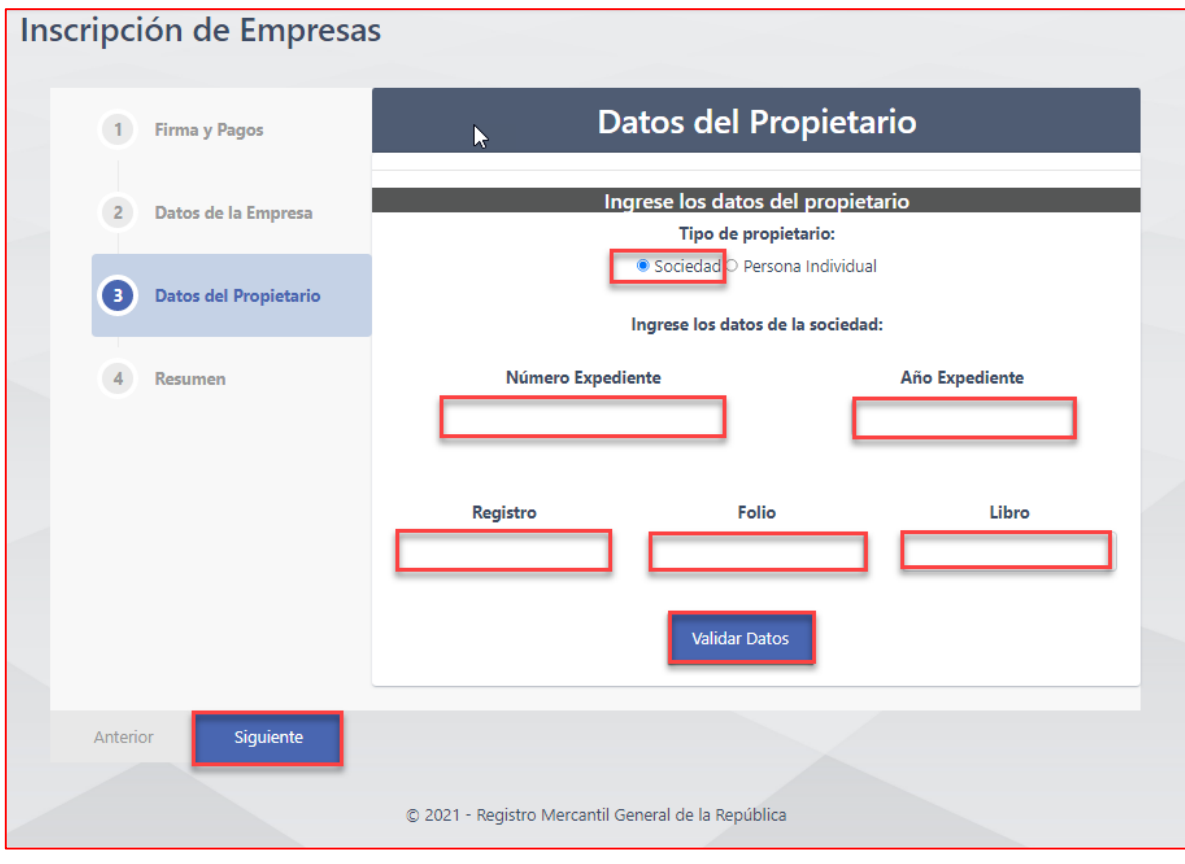

*2021 – GUÍA DE USUARIO ePORTAL INCRIPCIÓN DE EMPRESAS Página*

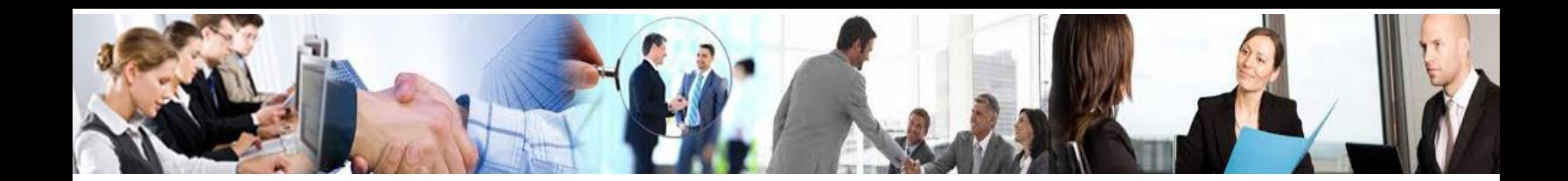

Habiendo ingresado y validado correctamente los datos, el sistema le pedirá los datos de **Registro, Folio y Libro de un Representante Legal** activo, en la que también habrá que validar los datos.

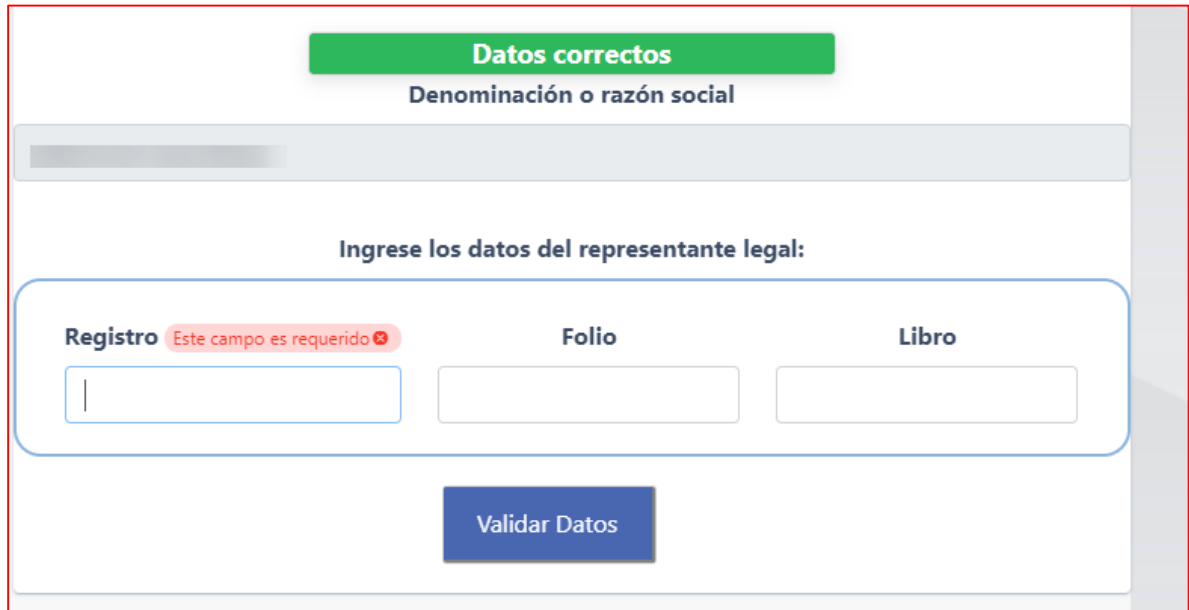

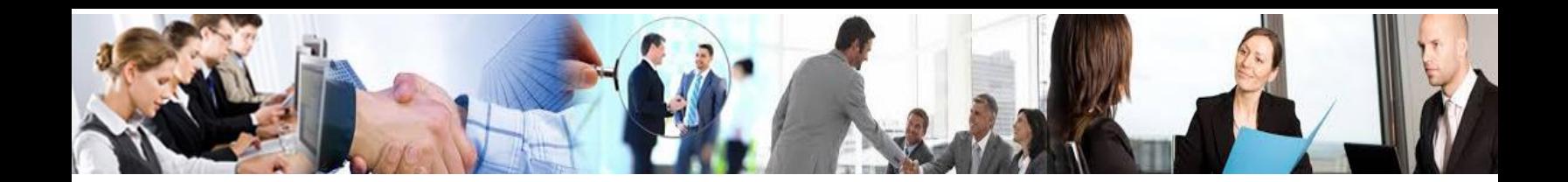

Más adelante le pedirá ingresar los archivos digitales del Boleto de Ornato y el Documento de Identificación del Representante Legal, una vez cargado los documentos solicitados puede presionar el botón de Siguiente.

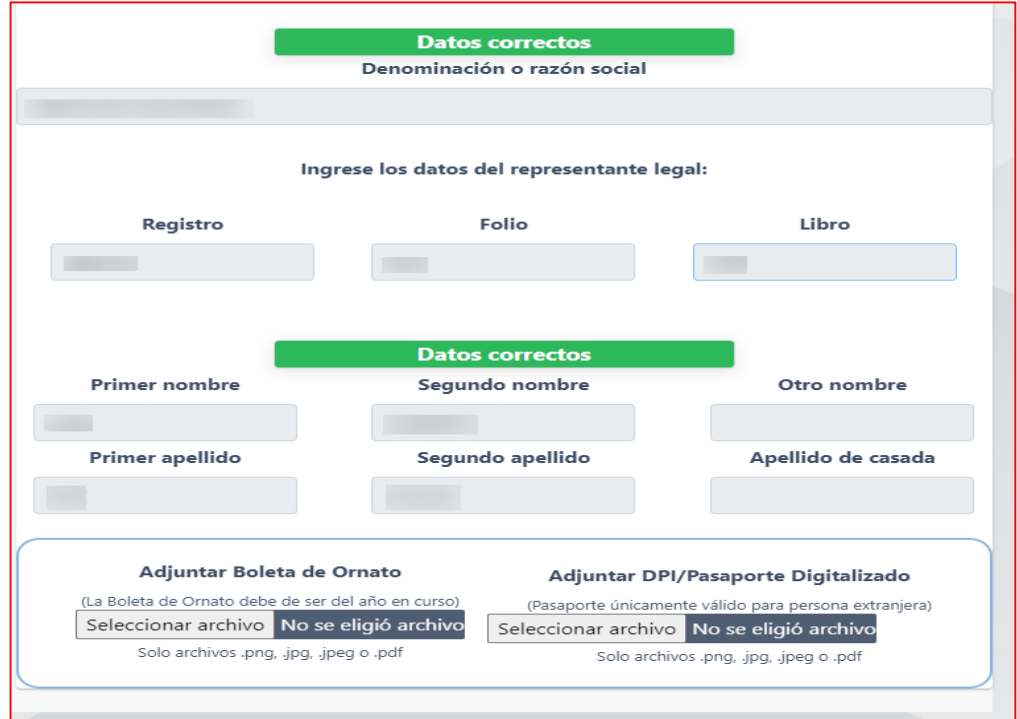

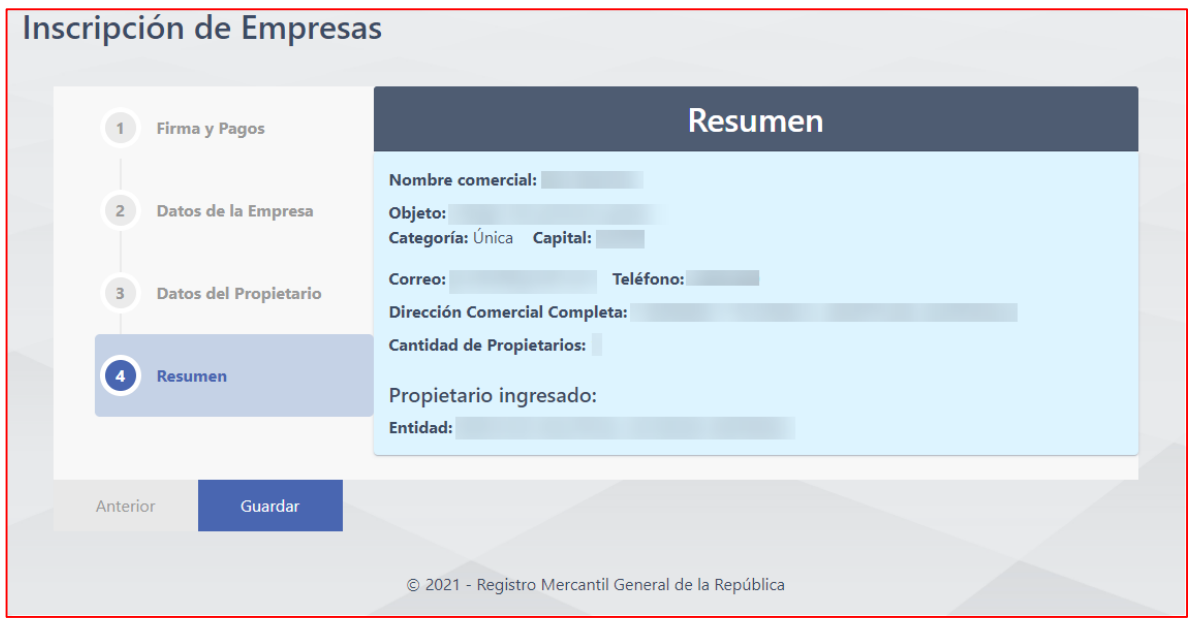

*2021 – GUÍA DE USUARIO ePORTAL INCRIPCIÓN DE EMPRESAS Página*

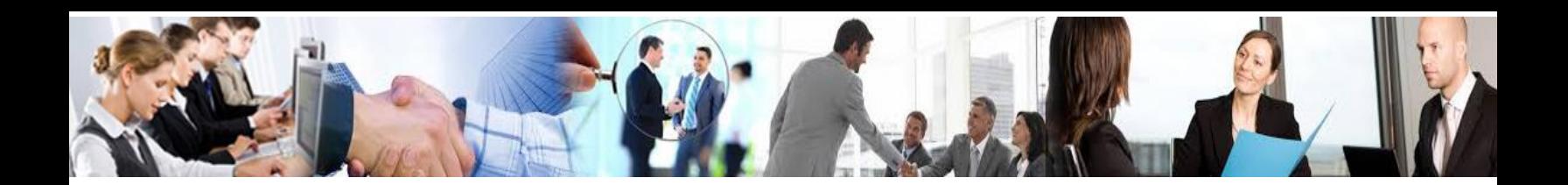

#### <span id="page-10-0"></span>Tipo de propietario: Persona Individual

Propietario ya se encuentra inscrito como comerciante individual: **SI**

Al igual que con el caso de sociedades, para poder consignar correctamente un Comerciante Individual actualmente inscrito y vigente en nuestros registros, debe de ingresar el número de expediente y año en el cual fue inscrito el comerciante individual, como también el Registro, Folio y Libro del mismo. Si desconoce estos datos puede solicitarlos a través de e-Consultas ([http://econsultas.registromercantil.gob.gt](http://econsultas.registromercantil.gob.gt/)) o mediante una negativa de Comerciante Individual a través de eCertificaciones (<https://servicios.registromercantil.gob.gt/eCerti>). Una vez llenado estos datos correctamente en ePortal, presione en el botón de Validar Datos, y recibirá un mensaje de Datos Correctos más el despliegue del nombre completo y dirección del Comerciante Individual relacionado.

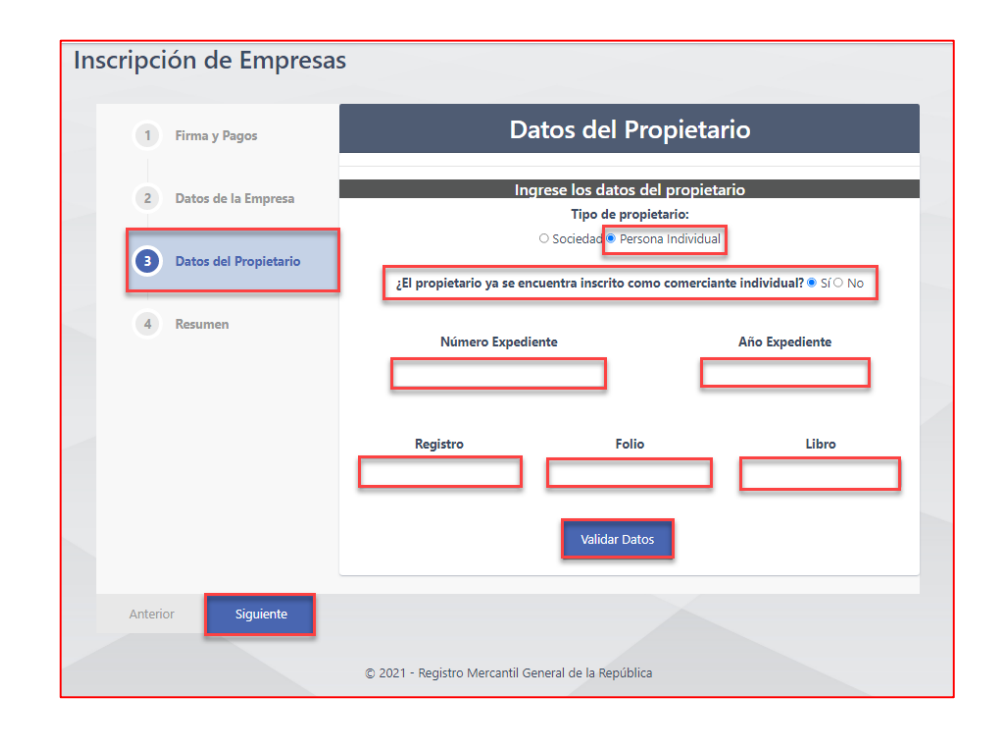

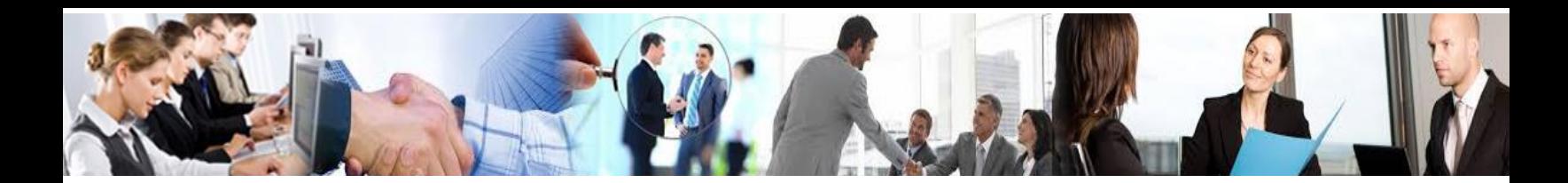

Más adelante le pedirá ingresar los archivos digitales del Boleto de Ornato y el Documento de Identificación del Comerciante Individual, una vez cargado los documentos solicitados puede presionar el botón de Siguiente.

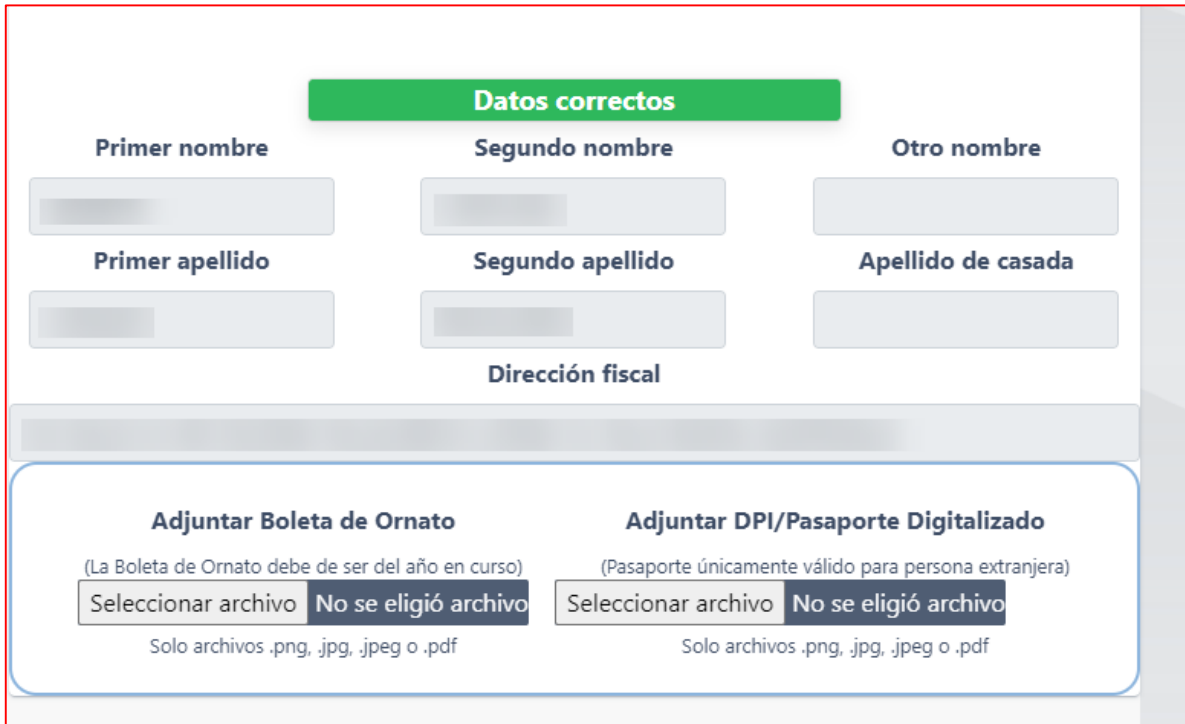

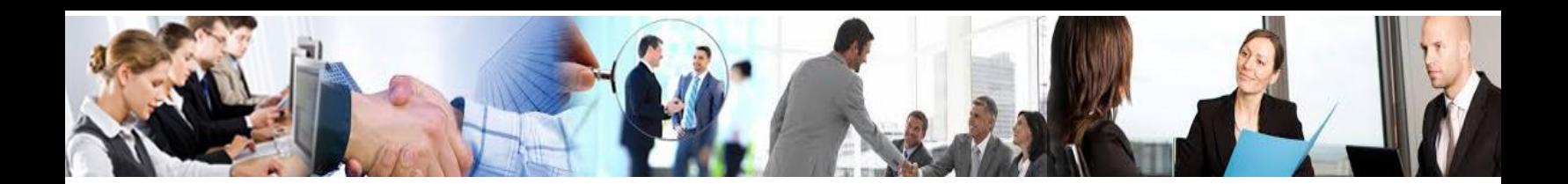

#### <span id="page-12-0"></span>Tipo de propietario: Persona Individual

Propietario ya se encuentra inscrito como comerciante individual: **NO**

Si el comerciante no se encuentra inscrito anteriormente, debe de ingresar todos los datos referentes a la persona la cual se registrará como **Nuevo Comerciante**, y le solicitará el **pago** referente a su inscripción, el cual habrá que validar.

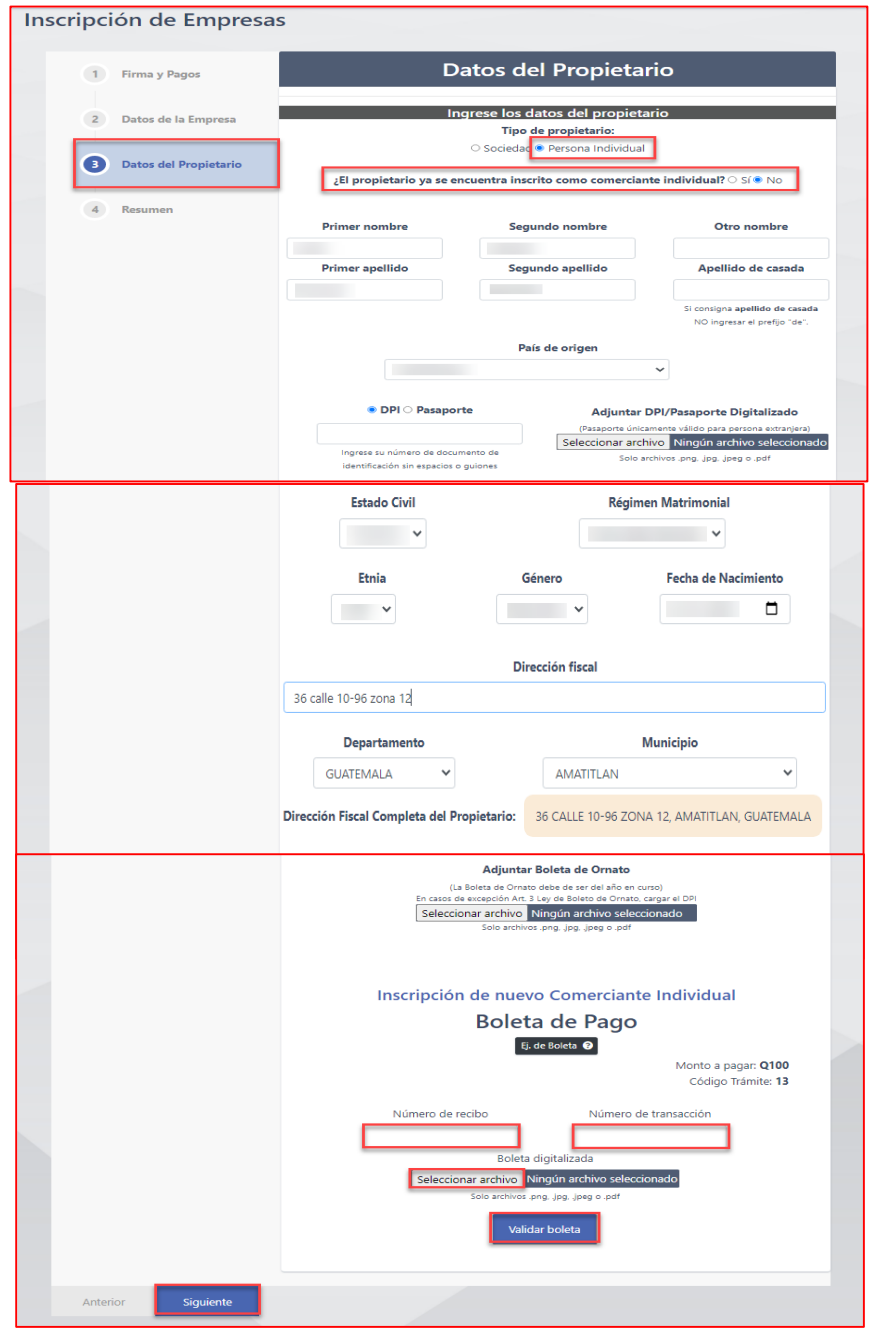

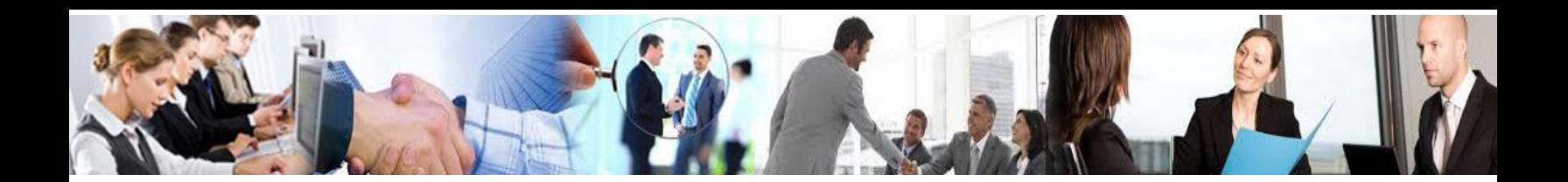

#### <span id="page-13-0"></span>Resumen

En esta pantalla podrá visualizar toda la información ingresada respecto a su solicitud de Inscripción de Empresas.

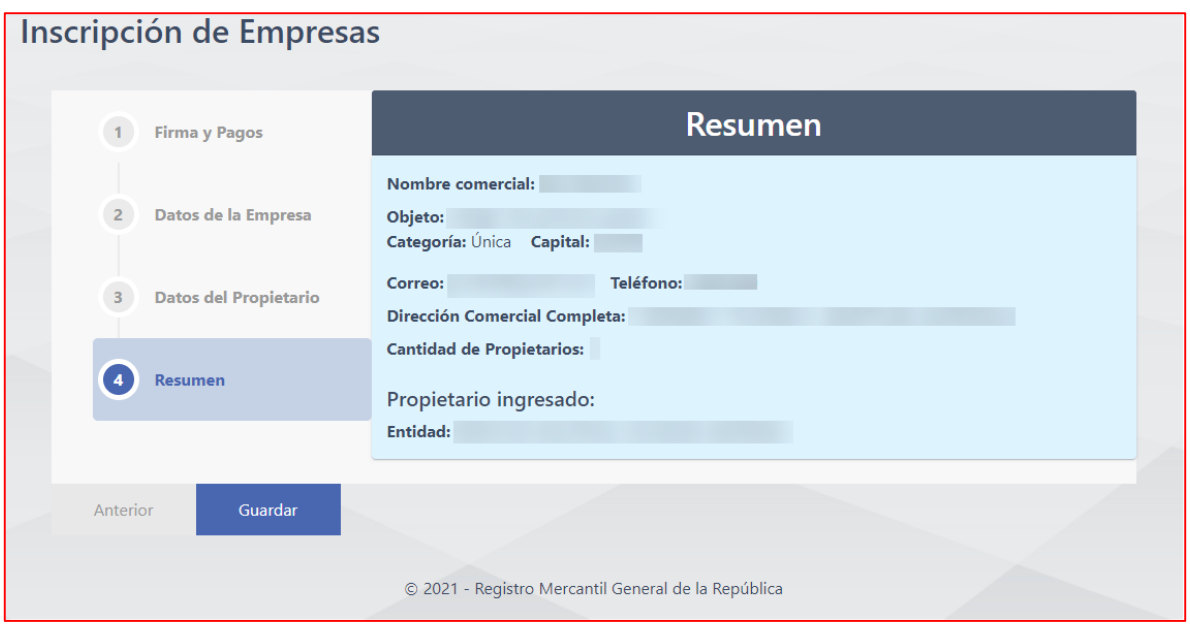

**Nota**: Al enviar la solicitud ya no podrá modificar los datos ingresados, por lo cual debe de estar seguro de la información que ingresa. Es muy importante revisar sus datos, ya que si existiese información incorrecta podrá únicamente modificarla cuando la solicitud sea **RECHAZADA**, la cual generará un costo adicional.

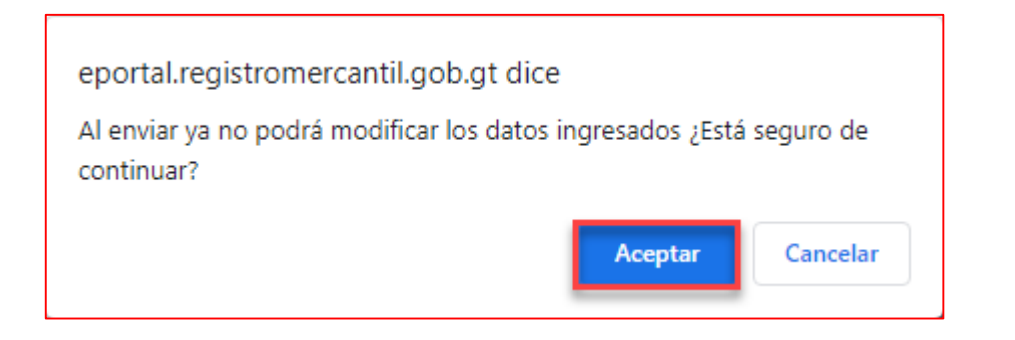

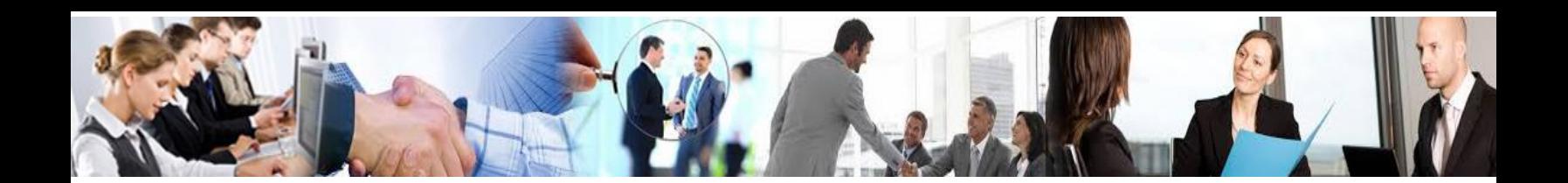

#### <span id="page-14-0"></span>Inscripción de Empresas

Si el trámite **Contiene al menos un nuevo comerciante individual** se mostrará la siguiente sección, al presionar el botón de Generación de PDF se descargará un formulario con los datos del Comerciante Individual a inscribir, en la cual solamente deberá firmarlo y adjuntarlo en la sección habilitada para ello, que se muestra a continuación:

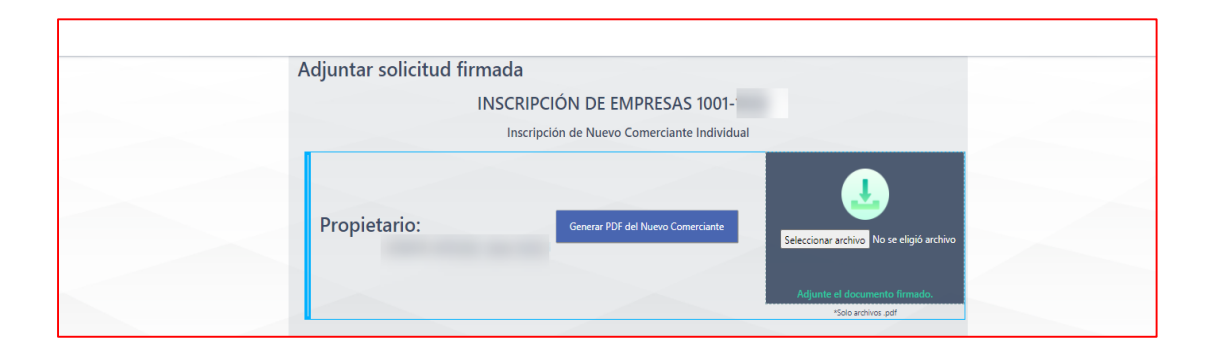

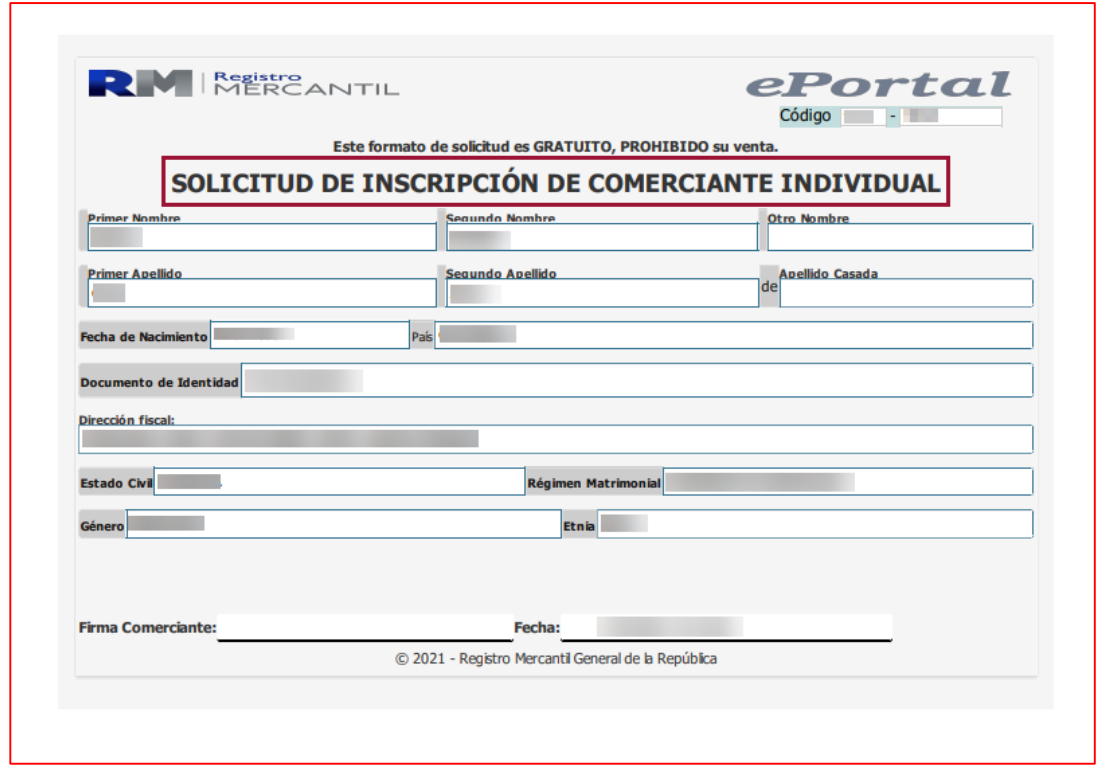

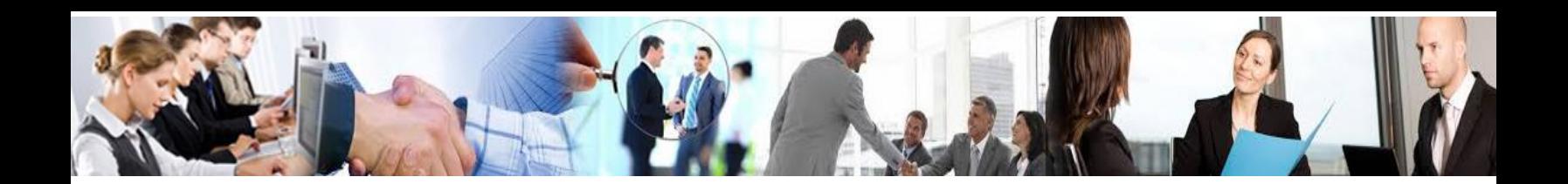

## <span id="page-15-0"></span>Solicitud de Inscripción de Empresas Firmada

En la siguiente pantalla podrá adjuntar la solicitud de Inscripción de Empresa firmada, para habilitar la sección donde podrá adjuntar el documento firmado, debe de presionar la casilla de **He firmado la solicitud** y seleccionar el formulario correcto.

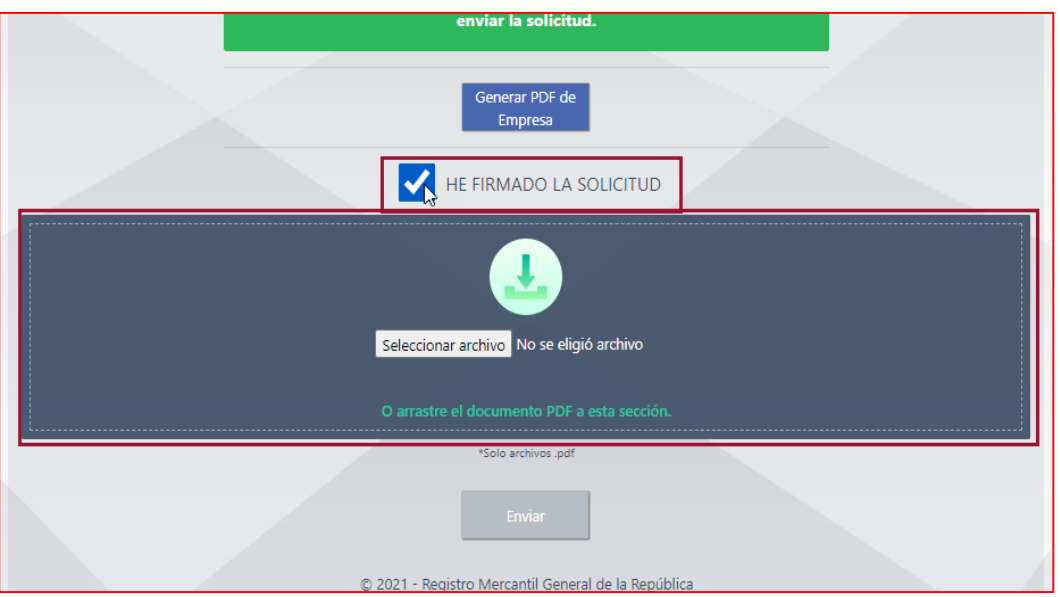

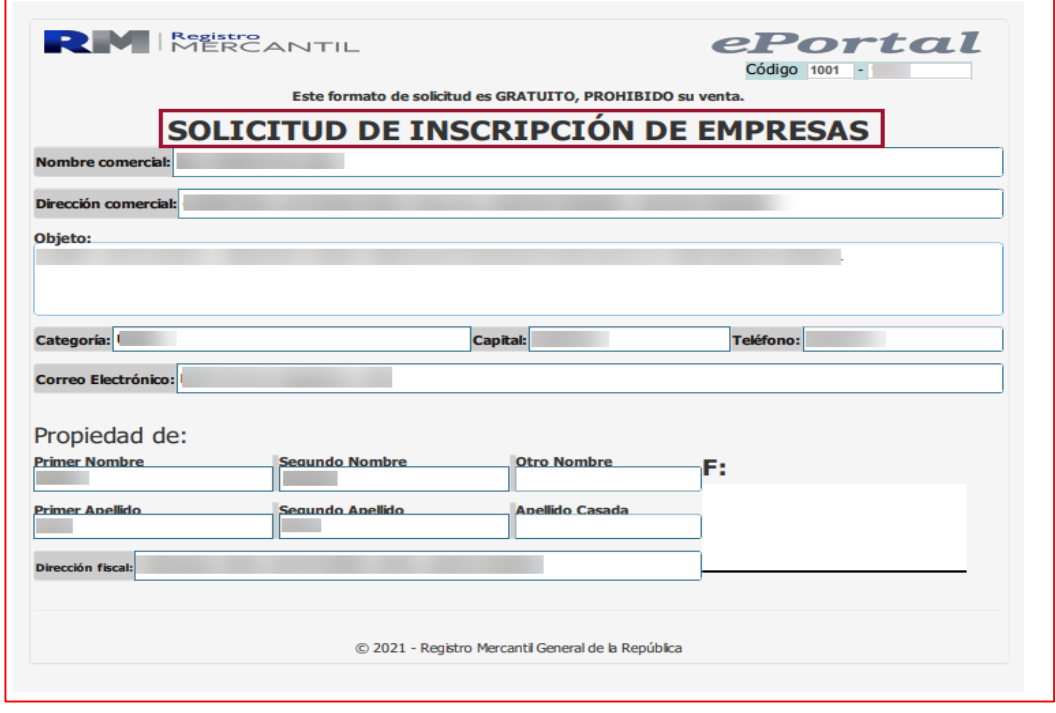